# Kurzeinführung rvf.online

Dieses Dokument dient Ihnen als kurze Einführung in das Online-Portal **rvf.online**.

Da dieses Portal neu ist, kann es stellenweise noch Fehler beinhalten. Bitte haben Sie hier Nachsehen und melden Sie die Fehler über die "Hilfe"- Option, damit wir diese ausbessern und Ihnen darüber hinaus helfen können.

Das Online Portal ist datenschutzrechtlich konform durch den Landkreis geprüft. Alle Informationen werden vertraulich behandelt. Die Zwei-Faktor-Authentifizierung dient dem Schutz Ihres Kontos und muss bei jedem Login bestätigt werden. Sind Sie für längere Zeit auf dem Portal inaktiv, werden Sie automatisch ausgeloggt.

Herzlichen Dank und hoffentlich viel Spaß bei der Nutzung. Wir hoffen, das Modellvorhaben damit weiterzubringen und zu erfahren, wie die Digitalisierung Planungen beschleunigen könnte.

Das Modellvorhaben des Bundes dient nicht nur dem Zweck, im Rahmen der Förderung die Infrastruktur zu verbessern, sondern auf übergeordneter Ebene neue Wege zu testen, die die Verkehrswende voranbringen könnten.

# Inhalt

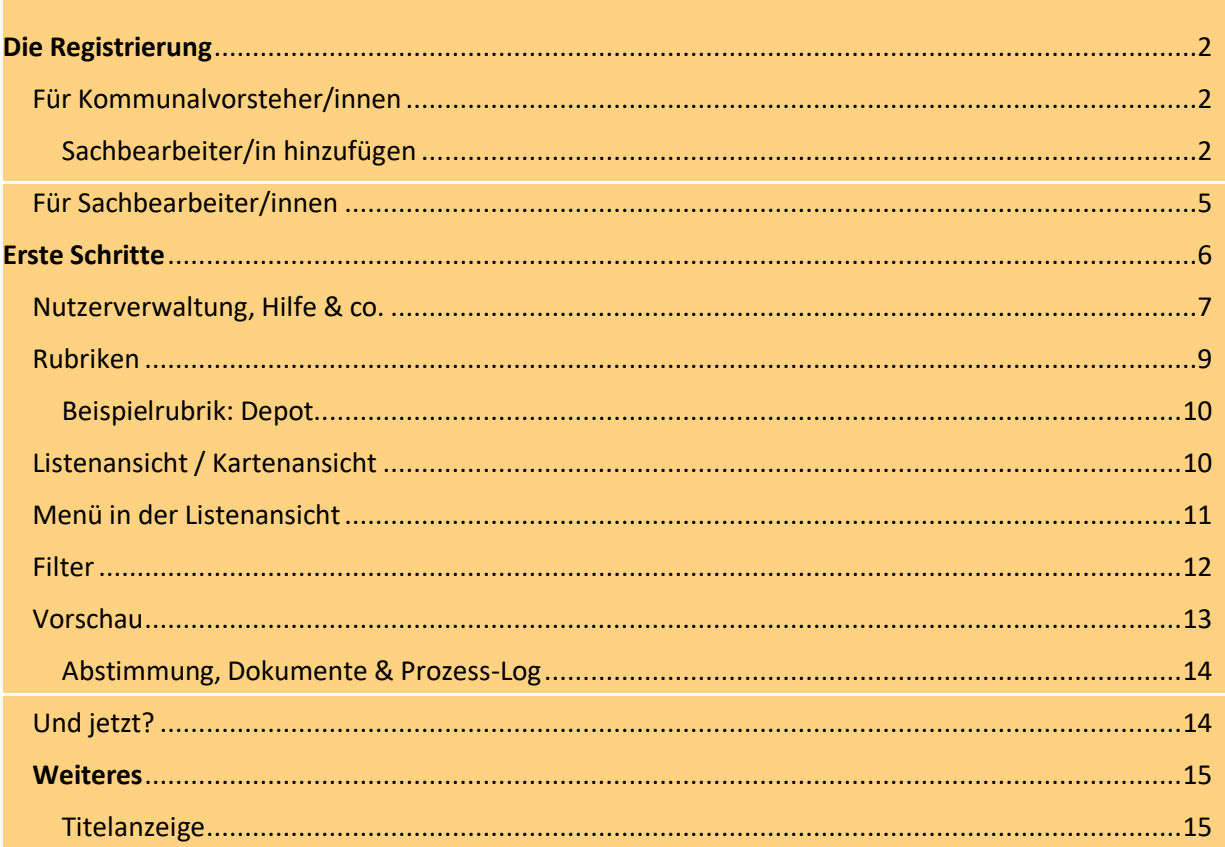

# <span id="page-1-0"></span>**Die Registrierung**

# <span id="page-1-1"></span>Für Kommunalvorsteher/innen

Der in der Einladungsmail für Sie personifizierte Link führt Sie zum Registrierungsprozess von rvf.online. Per Post erhalten Sie oder haben Sie vielleicht bereits eine TAN-nummer. Diese benötigen Sie bei der Registrierung, um Ihre Zugangsberechtigung zum Portal nachzuweisen.

Im gleichen Schritt legen Sie für sich ein eigens gewähltes Passwort an. Mit diesem legitimieren Sie Ihre zukünftigen Logins (s. Abb. 1).

![](_page_1_Picture_88.jpeg)

*Abb. 1 Registrierung durch Eingabe der TAN-Nummer und Festlegen eines Passwortes*

Nach dem ersten Login werden Sie direkt in den Mandatbereich weitergeleitet (dazu auch [hier mehr\)](#page-6-0). Hier verwalten Sie unter *Login* Ihre Anmeldedaten (Login-Daten) und können unter dem Reiter *Nutzerschaft* eine/n Sachbearbeiter/in ernennen und zur Plattform einladen.

<span id="page-1-2"></span>Sachbearbeiter/in hinzufügen

Für das Hinzufügen eines/einer Sachbearbeiters/in gehen Sie auf *Nutzerschaft Figurenpiktogramm* (**s.** farblich gekennzeichneter **Kringel** in Abb. 2).

| ANDKREIS LÜNEBURG | Radverkehrsförderung 3.0 |              |               |                |        |         | Hilfe Workspace Mandat Logout |              |
|-------------------|--------------------------|--------------|---------------|----------------|--------|---------|-------------------------------|--------------|
|                   | Nutzerschaft             | Login        |               |                |        |         |                               |              |
|                   | Institution              |              | Bereich       | Funktion       | Anrede | Vorname | Nachname                      |              |
|                   | Rettmer                  | $\checkmark$ | Bürgermeister | Ansprechperson |        | Paul    | Paulsen                       | $\checkmark$ |
|                   | $\mathbf{L}^+$           |              |               |                |        |         |                               |              |

*Abb. 2 die Nutzerschaft verwalten, Sachbearbeiter/ in hinzufügen I*

| <b>LANDKREIS LÜNEBURG</b> | Radverkehrsförderung 3.0 |              |                |                |        |         | Hilfe Workspace Mandat Logout |           |              |
|---------------------------|--------------------------|--------------|----------------|----------------|--------|---------|-------------------------------|-----------|--------------|
|                           | Nutzerschaft             | Login        |                |                |        |         |                               |           |              |
|                           | Institution              |              | <b>Bereich</b> | Funktion       | Anrede | Vorname | Nachname                      |           |              |
|                           | Rettmer                  | $\checkmark$ | Bürgermeister  | Ansprechperson |        | Paul    | Paulsen                       |           | $\checkmark$ |
|                           | User hinzufügen?         |              |                |                |        |         | ja                            | abbrecher |              |
|                           |                          |              |                |                |        |         |                               |           |              |

*Abb. 3 die Nutzerschaft verwalten, Sachbearbeiter/in hinzufügen II*

Wie in Abb. 4 dargestellt werden Sie nach der Funktion und weiteren Details zur Person gefragt. Die Funktion stellen Sie dann auf Sachbearbeitung ein.

Über die in Abb. 4 rot gekennzeichneten Piktogramme können Sie den Vorgang abbrechen oder per Klick auf das Diskettenpiktogramm speichern.

| Nutzerschaft | Login        |                |                   |        |                   |               |                    |
|--------------|--------------|----------------|-------------------|--------|-------------------|---------------|--------------------|
| Institution  |              | <b>Bereich</b> | <b>Funktion</b>   | Anrede | Vorname           | Nachname      |                    |
| Rettmer      | $\checkmark$ | Bürgermeister  | Ansprechperson    |        | Paul              | Paulsen       | $\checkmark$       |
| Rettmer      | $\checkmark$ | <b>Bereich</b> | Sachbearbeitung Y | Frau   | <b>Birte</b>      | <b>Bolten</b> |                    |
|              |              |                |                   |        | bolten@rettmer.de |               | $\mathbf{B}^{[x]}$ |

*Abb. 4 hinzugefügte/r Nutzer/in abspeichern*

Nach Erstellung des Kontos eines/einer Sachbearbeiters/in haben Sie die Möglichkeit die Person per Klick auf das *Geschenkesymbol* (s. Rotmarkierung, Abb. 5) auf das Portal einzuladen. Jene erhält eine E-Mail mit einem Einladungslink, über die sie sich eigene Zugangsdaten anlegen und ebenfalls verwalten kann.

| Institution |              | <b>Bereich</b> | Funktion          | Anrede | Vorname                        | Nachname      |                    |
|-------------|--------------|----------------|-------------------|--------|--------------------------------|---------------|--------------------|
| Rettmer     | $\checkmark$ | Bürgermeister  | Ansprechperson    |        | Paul                           | Paulsen       | $\checkmark$       |
| Rettmer     | $\checkmark$ | Mobilität      | Sachbearbeitung Y | Frau   | <b>Birte</b>                   | <b>Bolten</b> | $\curvearrowright$ |
|             |              |                |                   |        | Emailadressi bolten@rettmer.de |               | ₩                  |

*Abb. 5 Optionen der Nutzerverwaltung*

Im Anschluss an den Klick auf das Geschenkesymbol werden Sie gebeten, den Versand der Einladungsmail zu bestätigen (s. Abb. 6).

Die Männchen beziehen sich auf den/ die angelegte/-n Nutzer/ -in. Hier gibt es die Möglichkeit die Eintragung zu bearbeiten, zu löschen oder zu deaktivieren. Gehen Sie mit der Maus über die Symbole, um zu erfahren, welches Symbol für was steht.

![](_page_3_Picture_57.jpeg)

*Abb. 6 Bestätigung über den Versand der Einladungsmail*

#### <span id="page-4-0"></span>Für Sachbearbeiter/innen

Wurden Sie im Umkehrschluss von Ihrer/ Ihrem Vorgesetzten eingeladen, so erkennen Sie dies am Erhalt der **Registrierungsmail** in Ihrem Postfach. Gehen Sie auf den **Link** und bestimmen Sie ein Passwort, um sich in Zukunft einloggen zu können (s. Abb. 7).

![](_page_4_Picture_85.jpeg)

*Abb. 7 Einrichten des Passwortes*

Auf das Anlegen Ihrer Nutzerdaten hin, erhalten Sie eine Mail für die Durchführung der **Zweifaktorauthentifizierung** (s. Abb.8). Sie dient dazu, die datenschutzrechtlichen Bedingungen einzuhalten und sicherzustellen, dass das Online-Portal vor Hackern geschützt bleibt. Über den Link in der Authentifizierungsmail gelangen Sie zum Startbereich der Nutzeroberfläche von rvf.online.

Ihre Registrierung ist damit abgeschlossen und Sie können in die Bearbeitung der Fälle gehen.

> Sehr geehrte/r NutzerIn, zum Einloggen muss aus Datenschutzgründen eine 2-Faktor-Authentifizierung erfolgen. Um einzuloggen folgen Sie bitte der Mail, die wir Ihnen soeben gesendet haben. Mit besten Grüßen i.A. Ihr Projektteam RVF 3.0

*Abb. 8 Hinweis über die 2-Faktor- Authentifizierung*

# <span id="page-5-0"></span>**Erste Schritte**

Nach Ihrer Registrierung gelangen Sie per Klick auf *Workspace* (s. auch Abb.9)\* und nach jedem weiteren Login automatisch auf die Startmaske des Online Tools.

Von hier aus haben Sie diverse Möglichkeiten, einzelne Fälle anzusteuern, dabei die Ansichten zu wechseln und den Abstimmungsprozess zu einzelnen Fällen zu aktivieren, insofern Sie Interesse daran haben, einen Vorschlag weiter zu verfolgen oder in der Ausführung anzupassen.

Grundsätzlich startet eine Kommune als Akteur im Tool beispielsweise immer aus der Rubrik "Aktuelle Aufgaben" heraus. Eine erste Aufgabe ist es bei Interesse an einem Fall dann bspw. die Eintragung der Straßenbaulast vorzunehmen. Hierdurch wird abgeglichen ersichtlich, wer bei Weiterverfolgung des Falls noch mit in die Abstimmung involviert werden muss.

![](_page_5_Figure_5.jpeg)

*Abb. 9 Startmaske rvf.online*

Wir möchten Sie darauf hinweisen, dass die Vorschläge der Studierenden insoweit angepasst werden können, als dass es notwendig für eine Umsetzung ist.

Bei Planung und Bau stehen Ihnen das von uns beauftragte Ingenieurbüro Beußel, vertreten durch Frau Paesler, sowie das Bauunternehmen Seitz + Seitz zur Seite. Stoßen Sie also einen Abstimmungsprozess an, so kommen Sie u.a. mit der Verkehrsbehörde, ggf. SBU und in jedem Fall mit Frau Paesler in Kontakt.

Das Tool wurde mit dem Hintergedanken strukturiert, dass jede/r Akteur/in aus seiner/ ihrer Perspektive heraus zu bestimmten Zeitpunkten im Procedere mittels Hinweisen aufgefordert wird, sich zu äußern bzw. eine Aktion vorzunehmen.

Überdies erfahren Sie abhängig von Ihrer eigenen Präferenz, was sich in Bezug auf Ihre angestoßenen Abstimmungsprozesse auf dem Online-Tool getan hat und ob Sie wieder an der Reihe sind, Eintragungen vorzunehmen.

# <span id="page-6-0"></span>Nutzerverwaltung, Hilfe & co.

![](_page_6_Picture_2.jpeg)

*Abb. 10 Toolbar (Hilfe, Workspace, Mandat, Logout)*

Oben rechts auf der Bedieneroberfläche befinden sich mehrere Auswahlmöglichkeiten per Klick (s. Abb. 10).

*Workspace:* Per Klick hierüber gelangen Sie immer zurück auf die Startoberfläche mit der Kartenansicht.

*Mandat:* Per Klick auf "*Mandat"* → "Login" können Sie je nach Berechtigung Ihre eigenen Anmeldedaten verwalten sowie je nach Ihrer Rolle in der Gemeinde auch die Sachbearbeitenden benennen und einladen *("Mandat" "Nutzerschaft")* (s. auch [hier\)](#page-1-2).

Darüber hinaus können Sie bei Ihren *Login-*Einstellungen auch die Regelmäßigkeit festlegen, mit der Sie über Aktivitäten auf dem Online-Tool unterrichtet werden können (s. Abb. 13).

Gibt es für Ihre Einrichtung bspw. eine/n oder mehrere Sachbearbeitende/n dann sollten Sie sich zum einen immer gut abstimmen, wer gerade bearbeitet. Zum anderen kann auch zu jeder Zeit die Benachrichtigung abgestellt werden. Wir würden jedoch zu jeder Zeit empfehlen, dass die Person, die aktuell bearbeitet oder generell dafür eingetragen ist, die Benachrichtigungen **immer** aktiviert lässt (je nach Ermessen in gewünschter Regelmäßigkeit).

*Log-out:* Mit dieser Aktion melden Sie sich vom Online-Portal ab. Wenn Sie allerdings über längere Zeit nicht aktiv sind, werden Sie automatisch abgemeldet und müssen sich wieder neu einloggen, um das Tool zu nutzen.

Zwischen 22:00 Uhr nachts und 07:00 Uhr früh kann das Online-Portal nicht frequentiert werden. Dies wurde aus Sicherheitsgründen so eingestellt.

*Hilfe:* Über diese Aktion können Sie über den **Feedbackraum** (s. Abb.11) Hilfe anfordern oder ein Problem melden. Je genauer Sie das Problem beschreiben, desto eher können wir den Fehler beheben.

![](_page_7_Picture_40.jpeg)

![](_page_7_Figure_2.jpeg)

![](_page_7_Picture_41.jpeg)

Das Passwort muss mindestens acht Zeichen lang sein, je einen großen und einen kleinen Buchstaben, eine Zahl und ein Sonderzeichen (!\$%&#\_) enthalten. Das Passwort darf keine Umlaute (äÄüÜöÖß) enthalten.

speichern

*Abb. 12 Nutzerdaten ändern (Mandat--> Login)*

# <span id="page-8-0"></span>Rubriken

| Radverkehrsförderung 3.0<br><b>LANDKREIS LÜNEBURG</b><br>$\overline{\phantom{a}}$ |                                            |                                                                                                    |       |                |       |                 |              | Hilfe Workspace Mandat<br>Logout |                          |   |  |       |                    |  |
|-----------------------------------------------------------------------------------|--------------------------------------------|----------------------------------------------------------------------------------------------------|-------|----------------|-------|-----------------|--------------|----------------------------------|--------------------------|---|--|-------|--------------------|--|
|                                                                                   |                                            | <b>▲718 ラ24 ● 4 ★ 6 曲 8 曲 8 え 8 € 1 ▽ 8 ス 1 ね 98 ⊙ 8 国829</b>                                                             |       |                |       |                 |              |                                  | <b>Aktuelle Aufgaben</b> |   |  | Fall: |                    |  |
|                                                                                   |                                            |                                                                                                    |       |                |       |                 |              | Bozenburge<br>Sharriord          |                          |   |  |       |                    |  |
| Liste                                                                             |                                            |                                                                                                    | 1三 ⇒  | 息日             | $Z =$ | 10              | $\checkmark$ |                                  |                          | Ы |  |       |                    |  |
|                                                                                   | <b>ON</b> KOM/SBU<br>traxventure Test-Fall | Fall-ID<br>100000                                                                                                    | Ebene | $\overline{z}$ |       |                 |              |                                  |                          |   |  |       |                    |  |
|                                                                                   | A Aufgabe                                  |                                                                                                    |       |                |       |                 |              |                                  |                          |   |  |       |                    |  |
|                                                                                   | Liebe Kommune,                             | bitte geben Sie die jeweilige Straßenbaulast für diesen Fall an. Das SBU gleicht die                                      |       |                |       | Strassenbaulast |              |                                  |                          |   |  |       | $\vee$             |  |
|                                                                                   |                                            | Angabe mit dem Landkreiskataster ab, bevor der Fall bei Interesse in einen<br>möglichen Abstimmungsprozess geht.          |       |                |       |                 |              |                                  |                          |   |  |       | ok                 |  |
|                                                                                   | Mangeldetails                              |                                                                                                    |       |                |       |                 |              |                                  |                          |   |  |       | $\curvearrowright$ |  |
|                                                                                   | GPS                                        | 53.250901° N. 10.399944° 0                                                                                                |       |                |       |                 |              |                                  |                          |   |  |       |                    |  |
|                                                                                   | Situation                                  | traxventure Test-Fall                                                                                                    |       |                |       |                 |              |                                  |                          |   |  |       |                    |  |
|                                                                                   | Hemmnis                                    | Umlaufsperre erschwert den Durchlass für Mobilitätshilfen, Kinderwagen,<br>(größere) Radgefährte bzw. mit Fahrradanhänger |       |                |       |                 |              |                                  |                          |   |  |       |                    |  |
|                                                                                   | Losung des<br>Hemmnis                      | Der Abbau der Umlaufsperre ermöglicht eine barrierefreie Nutzung für den Fuß-<br>und Radverkehr                           |       |                |       |                 |              |                                  |                          |   |  |       |                    |  |

*Abb. 13 Rubriken*

Im hervorgehobenen Bereich haben Sie mehrere **Rubriken**, die die Fälle entsprechend ihres Bearbeitungsstands anzeigen lassen.

Die Rubriken, die bereits Fälle beinhalten, sind durch die **Farbe Pink** kenntlich gemacht und können per Klick ausgewählt werden.

Gehen Sie zunächst mit der Maus über die jeweiligen Symbole, um zu erfahren, welchen **Bearbeitungsstand** die Rubrik wiedergibt. Innerhalb der Rubriken können Sie wiederum über die Filteroption (s. auch [Filter\)](#page-11-0) auf dem rechten, oberen Drittel des Bildschirms nach bestimmten Kriterien detailscharf filtern. Dazu [hier](#page-11-0) mehr.

Je nach dem aus welcher Rubrik heraus Sie einen Fall angesteuert haben, wird Ihnen jeweils angezeigt (s. Hervorhebung Abb. 14), welche Rubrik Sie geöffnet haben.

![](_page_8_Picture_90.jpeg)

*Abb. 14 Aktivierte Rubrik*

# <span id="page-9-0"></span>Beispielrubrik: Depot

![](_page_9_Picture_2.jpeg)

Das Online Tool enthält außerdem *Vorschlags-Depot*: Hier befinden sich studentische Vorschläge, die *im Rahmen der Projektlaufzeit* als **nicht** *durchführbar eingestuft* wurden. Sie können diese Vorschläge aber gerne für sich mitnehmen und eigenständig umsetzen.

Sollten Sie aus diesem Depot bereits hier vermerkte Fälle umgesetzt haben, melden Sie uns diese bitte über *[support.rvf.online@landkreis-lueneburg.de.](mailto:support.rvf.online@landkreis-lueneburg.de)* 

![](_page_9_Figure_5.jpeg)

# <span id="page-9-1"></span>Listenansicht / Kartenansicht

*Abb. 15 Ansichtenwechsel*

Von der Kartenansicht können Sie über das Symbol mit den drei nummerierten Zeilen (linker Bildschirmrand) zur Listenansicht wechseln (s. Abb. 16) und damit wie im vorigen Bild direkt die Fälle der Reihe nach aufwärts nummeriert anzeigen lassen. Auch hier gilt, diese Ansicht können Sie jederzeit, egal aus welcher Rubrik heraus, wechseln.

Mit dem Plus- und Minus- Zeichen können Sie sich die Karte entsprechend nah anzeigen lassen (s. Abb. 15).

Wenn Sie die Karte verschieben möchten, halten Sie den Klick auf der Karte gedrückt und ziehen Sie das "Bild" mit der Maus in die gewünschte Richtung.

|   | <b>LANDICREIS LONEBURG</b>                 | Radverkehrsförderung 3.0                                                                                                    |                                                      | Hilfe Workspace Mandat<br>Logout |                               |                           |  |  |  |
|---|--------------------------------------------|----------------------------------------------------------------------------------------------------|------------------------------------------------------|----------------------------------|-------------------------------|---------------------------|--|--|--|
|   | $A \cap B$ $24$ $B$ $1$ $B$<br>Liste       | $\mathbf{a}$ if $\mathbf{a}$ $\mathbf{a}$ $\mathbf{b}$ $\mathbf{c}$ $\mathbf{b}$ $\mathbf{c}$ $\mathbf{d}$ $\mathbf{d}$ $\mathbf{d}$ $\mathbf{b}$ $\mathbf{c}$ $\mathbf{d}$ $\mathbf{e}$ $\mathbf{e}$ $\mathbf{e}$ $\mathbf{e}$ $\mathbf{e}$ $\mathbf{e}$ $\mathbf{e}$ $\mathbf{e}$ $\mathbf{e}$ $\mathbf{e}$ $\mathbf{e}$ $\$<br>曲<br>$\alpha$<br>Wesen<br>$\frac{1}{2}$ = $\frac{1}{2}$<br>$Z =$<br>多☆ | Boirenburge<br><b>Stadtfors</b><br>10<br>$\check{ }$ | <b>Aktuelle Aufgaben</b><br>Ы    | Fall:<br>$\checkmark$<br>alle | $\boldsymbol{\mathsf{x}}$ |  |  |  |
| Đ | <b>RA</b> KOM/SBU<br>traxventure Test-Fall | $\overline{z}$<br>Fall-ID<br>100000<br>Ebene                                                                                                    |                                                      |                                  |                               |                           |  |  |  |
|   | A Aufgabe<br>Liebe Kommune,                |                                                                                                    |                                                      |                                  |                               |                           |  |  |  |
|   |                                            | bitte geben Sie die jeweilige Straßenbaulast für diesen Fall an. Das SBU gleicht die<br>Angabe mit dem Landkreiskataster ab, bevor der Fall bei Interesse in einen<br>möglichen Abstimmungsprozess geht.                                                                                                    | Strassenbaulast                                      |                                  | ok                            | $\checkmark$              |  |  |  |
|   | Mangeldetails                              |                                                                                                    |                                                      |                                  |                               | $\wedge$                  |  |  |  |
|   | GPS                                        | 53.250901° N. 10.399944° 0                                                                                                    |                                                      |                                  |                               |                           |  |  |  |
|   | Situation                                  | traxventure Test-Fall                                                                                                    |                                                      |                                  |                               |                           |  |  |  |
|   | Hemmnis                                    | Umlaufsperre erschwert den Durchlass für Mobilitätshilfen, Kinderwagen,<br>(größere) Radgefährte bzw. mit Fahrradanhänger                                                                                                    |                                                      |                                  |                               | 9255                      |  |  |  |
|   | Lösung des<br>Hemmnis                      | Der Abbau der Umlaufsperre ermöglicht eine barrierefreie Nutzung für den Fuß-<br>und Radverkehr                                                                                                    |                                                      |                                  |                               |                           |  |  |  |
|   | Weitere<br>Lösungs-                        | traxventure Test-Fall                                                                                                    |                                                      |                                  |                               |                           |  |  |  |

*Abb. 16 Listenansicht*

# <span id="page-10-0"></span>Menü in der Listenansicht

| LANDICREIS LÜNEBURG                        | Radverkehrsförderung 3.0                                                                                                    | Hilfe Workspace Mandat |       |    |   |  |                          | Logout |    |                          |  |          |                           |
|--------------------------------------------|----------------------------------------------------------------------------------------------------|------------------------|-------|----|---|--|--------------------------|--------|----|--------------------------|--|----------|---------------------------|
| $A \cap B$ $24$ $B$ $A$ $B$                | • 曲 • lo no no no € 1 √ • ス 1 心 93 ⊙ • 国829                                                                                                    |                        |       |    |   |  | <b>Aktuelle Aufgaben</b> |        |    | Fall:                    |  |          |                           |
|                                            | <b>Sychoender</b>                                                                                                    |                        |       |    |   |  |                          |        |    |                          |  |          |                           |
| Liste                                      | $\frac{1}{2}$ = $\frac{1}{2}$                                                                                                    | s e                    | $X =$ | 10 |   |  |                          | Ы      |    |                          |  |          | $\boldsymbol{\mathsf{x}}$ |
| <b>CA</b> KOMISBU<br>traxventure Test-Fall | Fall-ID<br>100000<br>Ebene                                                                                                    | $\overline{z}$         |       |    | О |  |                          |        |    |                          |  |          |                           |
| A Aufgabe                                  |                                                                                                    |                        |       |    |   |  |                          |        |    |                          |  |          |                           |
| Liebe Kommune,                             |                                                                                                    | Strassenbaulast        |       |    |   |  |                          |        |    | $\overline{\phantom{a}}$ |  |          |                           |
|                                            | bitte geben Sie die jeweilige Straßenbaulast für diesen Fall an. Das SBU gleicht die<br>Angabe mit dem Landkreiskataster ab, bevor der Fall bei Interesse in einen<br>möglichen Abstimmungsprozess geht. |                        |       |    |   |  |                          |        | ok |                          |  |          |                           |
| Mangeldetails                              |                                                                                                    |                        |       |    |   |  |                          |        |    |                          |  | $\wedge$ |                           |
| <b>GPS</b>                                 | 53.250901° N, 10.399944° O                                                                                                    |                        |       |    |   |  |                          |        |    |                          |  |          |                           |
| Situation                                  | traxventure Test-Fall                                                                                                    |                        |       |    |   |  |                          |        |    |                          |  |          |                           |
| Hemmnis                                    | Umlaufsperre erschwert den Durchlass für Mobilitätshilfen, Kinderwagen,<br>(größere) Radgefährte bzw. mit Fahrradanhänger                                                                                |                        |       |    |   |  |                          |        |    |                          |  |          |                           |
| Lösung des<br>Hemmnis                      | Der Abbau der Umlaufsperre ermöglicht eine barrierefreie Nutzung für den Fuß-<br>und Radverkehr                                                                                                    |                        |       |    |   |  |                          |        |    |                          |  |          |                           |
| Weitere<br>Lösungs-                        | traxventure Test-Fall                                                                                                    |                        |       |    |   |  |                          |        |    |                          |  |          |                           |

*Abb. 17 Listenmenü*

Im hervorgehobenen Bereich (s. Abb. 17) können Sie sich die Fälle in unterschiedlicher Sortierung anzeigen lassen:

Das Symbol mit den drei Zeilen: die Listenansicht sortiert sich der Nummerierung nach aufwärts.

Das Symbol mit den drei Flächen übereinander: zeigt die Fälle entsprechend ihrer Ebenenzuordnung an (s. [Downloads\)](https://www.landkreis-lueneburg.de/fuer-unsere-buergerinnen-und-buerger/mobil-im-landkreis/radfahren/radverkehrsfoerderung-3-0.html).

Die Sanduhr: zeigt die Fälle entsprechend ihres Bearbeitungsfortschritts an.

Je Seite können Sie sich bis zu 15 Fälle anzeigen lassen und dabei mit den Pfeilen "blättern" und somit durch die Liste gehen.

### <span id="page-11-0"></span>Filter

![](_page_11_Picture_3.jpeg)

*Abb. 18 Zugang zum Filter*

Der Filter (s. Abb. 18) ermöglich Ihnen, zusätzlich zu den möglichen Kategorisierungen, noch detailgenauer nach Fällen zu suchen.

Per Klick auf die **Lupe** *oder* mittels der **Enter**-Taste bestätigen Sie Ihre Eintragungen (s. Abb. 19).

Je nach dem in welcher Rubrik Sie filtern, variiert die Grundgesamtheit der Fälle. Wundern Sie sich bitte auch nicht, wenn in Ihrer Kommune die Zahlen nicht bei 1 anfangen. Die Nummerierung aller im Projekt erhobenen Fälle geht von 10000**1 – n**, sodass die Fälle in Ihrer Kommune einen Teil dieser Gesamtauflistung ausmachen.

Alternativ können Sie jederzeit auch eine spezifische Fallnummer ansteuern (s. Abb. 20).

![](_page_11_Picture_100.jpeg)

*Abb. 19 Filteroberfläche*

![](_page_12_Figure_1.jpeg)

*Abb. 20 Direktnavigation zur Fallnummer*

# <span id="page-12-0"></span>Vorschau

![](_page_12_Figure_4.jpeg)

*Abb. 21 Vorschaumaske*

Nachdem über die Kartenansicht, möglicherweise in Kombination von Kategorisierung und Filter, Fälle angezeigt werden und Sie einen bestimmten per Klick auswählen, öffnet sich ein Vorschaufenster. Dieses enthält eine erste Kurzbeschreibung entsprechend der Eintragungen des/der Studierenden. Um mehr zu erfahren können Sie das interaktive Feld *Fall öffnen* bedienen (s. Abb. 21).

### <span id="page-13-0"></span>Abstimmung, Dokumente & Prozess-Log

Nach Öffnen des Falls erhalten Sie alle Details zum Fall, sowie auch wieder die Anzeige der Bilder zur Örtlichkeit. Unter den Detailinformationen zum Fall finden Sie drei Menüpunkte: *Abstimmung*, *Dokumente*, *Prozess-Log* (s. Abb. 22).

| Abstimmung |   | <b>Dokumente</b> | Prozess-Log |                            |
|------------|---|------------------|-------------|----------------------------|
|            |   |                  |             | $\mathbb{I}^{\mathsf{Im}}$ |
| Schritt    |   | Datum            |             | <b>Ereignis</b>            |
| 6          | ю | 07.12.2023       |             | <b>Kommune</b> w           |
| ς          |   | 07.12.2023       |             | Dem Fall wur               |
| 4          | œ | 07.12.2023       |             | bib (Ariane P              |

*Abb. 22 Menüpunkte in der Detailanzeige*

*Abstimmung*: zeigt Anmerkungen verschiedener Akteure zum Fall an, die im Laufe des Abstimmungsprozesses über die Plattform getätigt wurden.

*Dokumente*: Hier befinden sich alle von den Akteuren hochgeladenen Dokumente im Laufe der Zeit. Darunter fallen bspw. Gesprächsprotokolle, Vorplanung und Kostenvoranschlag, verkehrsrechtliche Anordnungen oder auch Rechnungen und Vereinbarungen mit Dritten.

*Prozess-Log*: zeigt an, welcher Akteur welchen Schritt und zu welchem Zeitpunkt vollzogen hat. Dadurch kann nachvollzogen werden, auf welchem Bearbeitungsstand sich der Fall gerade befindet.

Generell ist es wie bereits erwähnt, Ihnen überlassen, eine Abstimmungskette zu initiieren oder weiterzuführen oder nicht. Eine Abstimmung wird dann ausgelöst, wenn Sie generell die Bearbeitung des Falles fortführen und Interesse zu einem Fall bekunden. Es werden dann automatisch die Akteure des Landkreises benachrichtigt, die zur Abstimmung hinzugezogen werden müssen.

# <span id="page-13-1"></span>Und jetzt?

Immer dann, wenn Sie gefragt sind, eine Angabe im Rahmen der Fallabstimmung zu tätigen, wird in der Rubrikenleiste beim Piktogramm für Aufgaben [\(s.Abb. 13, 14 Ausrufezeichen\)](#page-8-0) eine Nummer angezeigt, die die Anzahl der Fälle angibt, die Sie aus Ihrer Akteursrolle gerade bearbeiten können oder müssen. Zusätzlich erhalten Sie per Mail Hinweise darauf, dass Ihre Meinung oder Ihr Handeln gefragt sind und sich deswegen auf das Online-Portal begeben sollten.

# <span id="page-14-0"></span>**Weiteres**

Bei weiteren Fragen und Unklarheiten zögern Sie bitte nicht, uns über die Hilfe-Option (s.o. [Menüleiste\)](#page-6-0) zu kontaktieren.

# <span id="page-14-1"></span>**Titelanzeige**

Betreffend die Kommunen im Erhebungsdreieck Lüneburg – Lauenburg – Bleckede: die Titel der Mängel sind teilweise sehr lang. Für die Inhalte der Daten, die von der Leuphana für den Landkreis bereitgestellt wurden, sowie die Normierung von Inhalten (Länge, Gänze) ist der Landkreis nicht verantwortlich. Die Daten wurden ebenso wenig vom Landkreis in irgendeiner Form verändert. Daher reicht der für Titel vorgegebene Platz für Titel einer Textlänge nicht immer aus (s. Abb. 23). In den folgenden Erhebungsräumen ist an der Datenaufbereitung gearbeitet worden, sodass Titel auch keine Vorschautexte mehr sind und entsprechend akkurat abgebildet werden.

 $\bullet$  KOM/SBU  $Fall-1D$  $100009$  Ebene  $\overline{1}$ Das Schild zu Beginn des Forstweges verbietet außer forstwirtschaftlichen Betrieben allen Fahrzeugen die Durchfahrt, so auch Fahrradfahrer(innen). Dabei<br>sollte wie an anderen Stellen der Uelzener Straße die Durchfahrt auch Mangeldetails

*Abb. 23 Beispiel der Ansicht mit zu vielen Zeilen im Titel (Datenquelle: Leuphana Universität Lüneburg).*